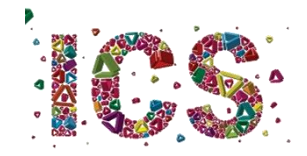

## Licenciatura em Proteção Civil e Gestão do Território

Orientações para a 1ª semana de aulas

A turma do primeiro ano da Licenciatura em Proteção Civil e Gestão do Território só será dividida em turnos na disciplina de Geologia Geral. Por isso,

Na terça-feira, dia 6, todos os estudantes devem comparecer para a aula de Introdução à Proteção Civil, que decorrerá, esta semana, no Edifício 2, na sala 0.31 (e não na sala que está assinalada no horário). Os estudantes devem chegar o mais próximo possível da hora de início das atividades. De preferência, devem aguardar no exterior do edifício pela hora de entrada. À tarde, nesta primeira semana de aulas, todos os estudantes desta Licenciatura participarão no turno 1 da disciplina de Geologia Geral, devendo, por isso, comparecer às 14h00, na sala 0.21 do Edifício 8. A divisão de turnos poderá ser revista para a semana seguinte com o professor.

Na **quinta e na sexta-feira, dias 8 e 9**, todas as aulas serão online. Para aceder à sala virtual, cada aluno deve aceder à plataforma de elearning, em <https://elearning.uminho.pt/>

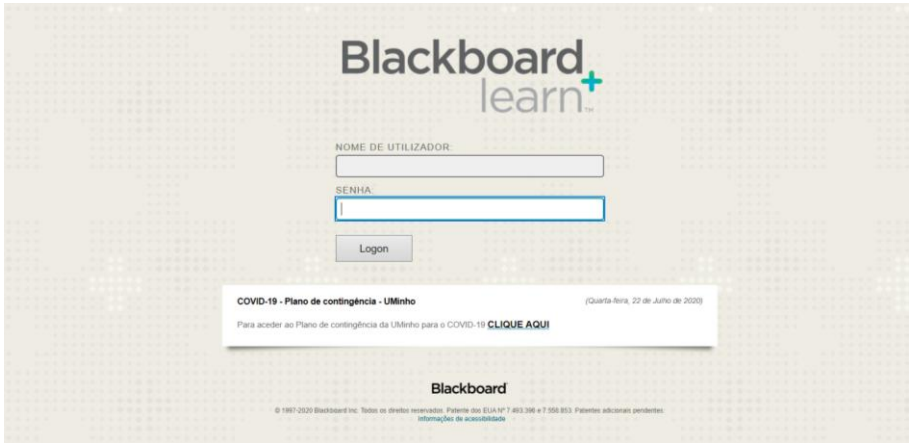

Figura 1: Página de entrada no Blackboard

Neste espaço (Figura 1) deverão introduzir as vossas credenciais de acesso, que terão recebido após a matrícula. Em NOME DE UTILIZADOR deverão inserir o vosso número de estudante, precedido da letra a (por exemplo, a22021).

Entrarão numa área onde estarão listadas as disciplinas em que estão inscritos neste semestre (semelhante à Figura 2).

| Ferramentas                   | Os Meus Anúncios                                                                                                    | As Minhas Tarefas                                    |
|-------------------------------|----------------------------------------------------------------------------------------------------|------------------------------------------------------|
| Avisos<br>Calendário          | Nenhum avinos de Instituição foi publicado nos últimos 7 dias.<br>Nenhum avisos de Curso ou Comunidade foi publicado nos últimos 7 dias. | As Minhas Taretas:<br>Não existem tarefas em atraso. |
| Tarefas                       | mais avisos-                                                                                                    | mais tarafas-                                        |
| Minhas notas<br>Enviar E-mail | As Minhas Unidades Curriculares                                                                                                    | Ajuda sob demanda e catálogo de aprendizado          |
| Diretório de Utilizadores     | Cursos em que está: Docente                                                                                                    |                                                      |
| Livro de endereços            | [19-20] Atelier Especializado II: Jornalismo e Som [CIECOM]                                                                              |                                                      |
| Informações Pessoais          | [19-20] Comunicação e Linguagens                                                                                                    |                                                      |
| Browse NBC Leam               | [19-20] Oficina de Jornalismo [MCCOM]                                                                                                    |                                                      |
| NBC Learn Playlist            | [19-20] Semiótica [CIECOM]                                                                                                    |                                                      |
| <b>Goal Performance</b>       | [20-21] Comunicação e Linguagens                                                                                                    |                                                      |
| Metas                         | [20-21] Semiótica [CIECOM]                                                                                                    |                                                      |
| Autorização de aplicativo     | Estágio e Relatório/Projeto e Dissertação/Projeto de Ação 2020/2021<br>Cursos em que está: Aluno<br><b>Cursos IDEA</b>                   |                                                      |

Figura 2: Lista de disciplinas no Blackboard

Deverão então clicar na disciplina pretendida, passando assim a visualizar uma imagem semelhante à da Figura 3.

| ris                                                                                 |                                                                        |                                                        | A Minha Instituição<br><b>Unidades Curriculares</b> |  |  |
|-------------------------------------------------------------------------------------|------------------------------------------------------------------------|--------------------------------------------------------|-----------------------------------------------------|--|--|
| ☆○<br>Página inicial                                                                |                                                                        |                                                        | $\odot$ <b>h</b><br>Modo de edição <b>CATIVATO</b>  |  |  |
| $\begin{array}{ c c c }\hline \textbf{u} & \textbf{c} & \textbf{a}\end{array}$<br>٠ | Página inicial                                                         |                                                        |                                                     |  |  |
| [20-21] Semiótica<br>$\overline{\phantom{a}}$<br>٠<br><b>[CIECOM]</b>               |                                                                        |                                                        | Personalizar página                                 |  |  |
| Página inicial                                                                      | Adicionar módulo do curso                                              |                                                        |                                                     |  |  |
| Informações El                                                                      |                                                                        |                                                        |                                                     |  |  |
| Conteúdo III                                                                        | Os Meus Anûncios                                                       | Para fazer                                             |                                                     |  |  |
| Dossali de UC                                                                       | Nenhum avisos de Curso ou Comunidade foi publicado nos últimos 7 dias. | Ω                                                      | Editar configurações de notificação                 |  |  |
| microsofies                                                                         | mais avisos-                                                           |                                                        | Addes w                                             |  |  |
| Grupos                                                                              |                                                                        | O que está com o prazo vencido<br>F Todos os itens (0) |                                                     |  |  |
| Ferramentas                                                                         | <b>As Minhas Tarefas</b>                                               |                                                        | $\circ$                                             |  |  |
| Sala de aula virtual                                                                |                                                                        | O que está vencido                                     | Ações v                                             |  |  |
|                                                                                     | As Minhas Tarefas:                                                     | 国王<br>Selecionar data: 01/10/2020                      |                                                     |  |  |
| <b>GESTÃO DO CURSO</b>                                                              | Não existem tarefas em atraso.                                         | $=$ Hoje $(0)$                                         | $\circ$                                             |  |  |
| <sup>v</sup> Painel de Controlo                                                     | mais tarefas -                                                         | Nada vencido hoje                                      |                                                     |  |  |
| F Arquivos<br>$\longrightarrow$                                                     |                                                                        | <b>E Amanhã</b> (0)                                    | $\circ$                                             |  |  |
| Ferramentas da Unidade<br>Curricular                                                | Requer atenção                                                         | F Esta semana (0)                                      | $\circ$                                             |  |  |
| Avisos                                                                              | Editar configurações de notificação Ações v<br>Ω                       | Futuro (0)                                             | ö                                                   |  |  |
| <b>Blackboard Collaborate</b><br>Blackboard Collaborate Ultra                       | Nenhuma notificação                                                    |                                                        |                                                     |  |  |
| Blogs                                                                               |                                                                        |                                                        | Última atualização: 1 de Outubro de 2020 15:41      |  |  |
| Bookshelf<br>Calendário da Unidade                                                  | Última atualização: 1 de Outubro de 2020 15:41                         |                                                        |                                                     |  |  |
| Curricular                                                                          |                                                                        | <b>Alertan</b>                                         |                                                     |  |  |

Figura 3: Página inicial da disciplina no Blackboard

No menu lateral do lado esquerdo, deverão clicar em "Sala de aula virtual" e logo depois clicar em "Sala do curso" e na caixa que se abre do lado direito em "Entrar na sala do curso". Em alternativa, se houver sessão agendada, deverão aceder à sessão. (Figura 4).

| ٠ĩ۰                                                                                                    |                                                               | A Mirita Instituição                     |              | <b>Unidades Curriculares</b> |            |
|----------------------------------------------------------------------------------------------------|---------------------------------------------------------------|------------------------------------------|--------------|------------------------------|------------|
| R <sub>O</sub><br><b>Blackboard Collaborate Ultra</b>                                                       |                                                               | $\mathcal{L}$                            | $\mathbf{p}$ | Modo de edição CAUVADO       |            |
| $\begin{array}{ c c c }\hline \textbf{1} & \textbf{0} & \textbf{0} & \textbf{0} \\ \hline \end{array}$<br>× | <b>Blackboard Collaborate Ultra</b>                           |                                          |              |                              |            |
| [20-21] Semiótica<br> CIECOM]<br>٠<br>٠                                                                     |                                                               |                                          |              |                              |            |
| ≡<br>Página inicial                                                                                         | Sessões                                                       |                                          |              |                              | $\circ$    |
| Informações III<br>g<br>Conteúdo III<br>Dossal de UC                                                        | Sala do curso<br>Desbloqueada (disponível)                    |                                          |              |                              | $_{\odot}$ |
| Discussões<br>Grupos.                                                                                       | Criar sessão                                                  | Filtrar por Todas as sessões futuras v Q |              |                              |            |
| $\equiv$<br>Ferrareertas<br>Sale de auto virtual                                                            | Aula online<br>12/10/20, 11:00 - 12/10/20 13:00 (por iniciar) |                                          |              |                              | $_{\odot}$ |
| GESTÃO DO CURSO                                                                                             |                                                               |                                          |              |                              |            |
| - Painel de Controlo<br><b>F</b> Antickets                                                                  |                                                               |                                          |              |                              |            |
| $\cdots$<br><b>b</b> Perramentes da Unidade<br>Curricular                                                   |                                                               |                                          |              |                              |            |
| <b>F</b> Avalação<br>$\cdots$                                                                               |                                                               |                                          |              |                              |            |
| <b>F</b> Pauta de Notas<br>$\rightarrow$                                                                    |                                                               |                                          |              |                              |            |
| <b>b</b> USB2adores e grupos                                                                                |                                                               |                                          |              |                              |            |
| <b>F</b> Personalização<br>$-1$                                                                             |                                                               |                                          |              |                              |            |
| <b>b</b> Placotes e utilitários<br>$\longrightarrow$                                                        |                                                               |                                          |              |                              |            |
| <b>F</b> Ajuda                                                                                              |                                                               |                                          |              |                              |            |

Figura 4: Página de entrada na sala de aula virtual

A partir desse momento, entrarão num espaço muito semelhante ao de outras plataformas de videoconferência (Figura 5).

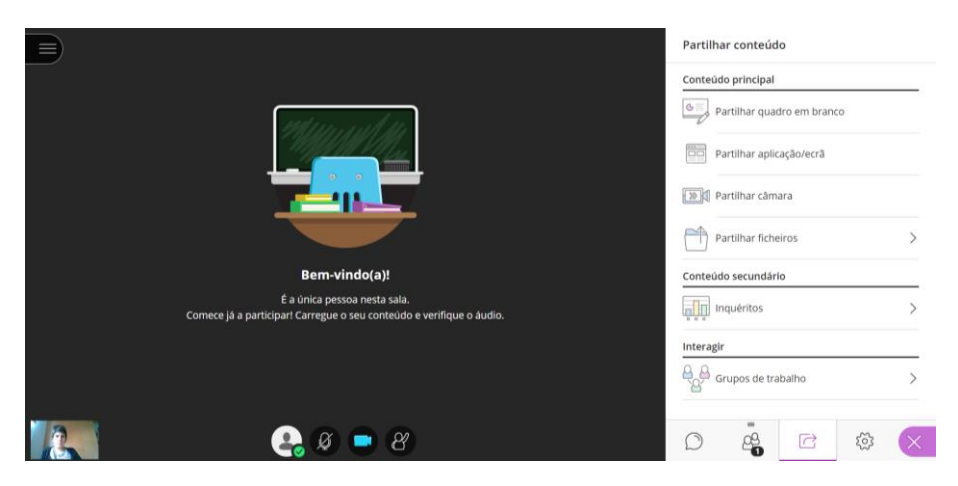

Figura 5: Página da sala de aula virtual

Nota: o *browser* Microsoft Edge não suporta a entrada na sala de aula virtual.

Recomenda-se que todos os alunos acedam ao Blackboard regularmente. Os docentes poderão disponibilizar no espaço de cada disciplina materiais pedagógicos e afixar informações importantes sobre o funcionamento das aulas e a gestão da disciplina.

Universidade do Minho, 03 de outubro de 2020

O diretor do curso,

António Bento Gonçalves